# **APRAŠYMAI > KLIENTAI**

Programoje FINVALDA klientai neskirstomi griežtai į debitorius ar kreditorius. Tas pats klientas gali būti ir prekių pirkėjas, ir tiekėjas, gali skolinti pinigus, teikti paslaugas , pirkti prekes ir t.t. Didelėse įmonėse labai dažnai įsiskolinimai klientams grupuojami ne pagal pačius klientus, o pagal skolos pobūdį (už naftos produktus, už maisto prekes, už paslaugas ir t.t.). Tas pas klientas gali tiekti ir maisto, ir naftos produktus, ir tam tikras paslaugas, o apskaityti konkrečios rūšies skolas reikia skirtingose balansinėse sąskaitose. Sistemoje FINVALDA jūs galite to paties kliento įsiskolinimus įmonei (ar įmonės skolas jiems) kaupti skirtingose balansinėse sąskaitose, o atitinkamų ataskaitų pagalba, galite gauti informaciją apie tai, kiek jis skolingas įmonei (ar įmonė skolinga jam) pagal atskirą įsiskolinimo rūšį, ir kiek skolingas (ar įmonė skolinga) iš viso. Kliento tipui apibūdinti, analitinei klientų apskaitai vesti ir atsiskaitymams su jais kontroliuoti programoje naudojamos klientų kortelės, kitaip sakant, visų reikalingų duomenų apie klientą rinkiniai.

### **KLIENTŲ SĄRAŠAS**

Paspaudus meniu **APRAŠYMAI>Klientai>Sąrašas,** ekrane gausite darbo su klientų sąrašu langą:<br><sup>Programos</sup> <sup>Programos</sup> l<sup>eantini</sup> kausti kaustinis langai langai programos leantinis kaustiniai langai Pagalba

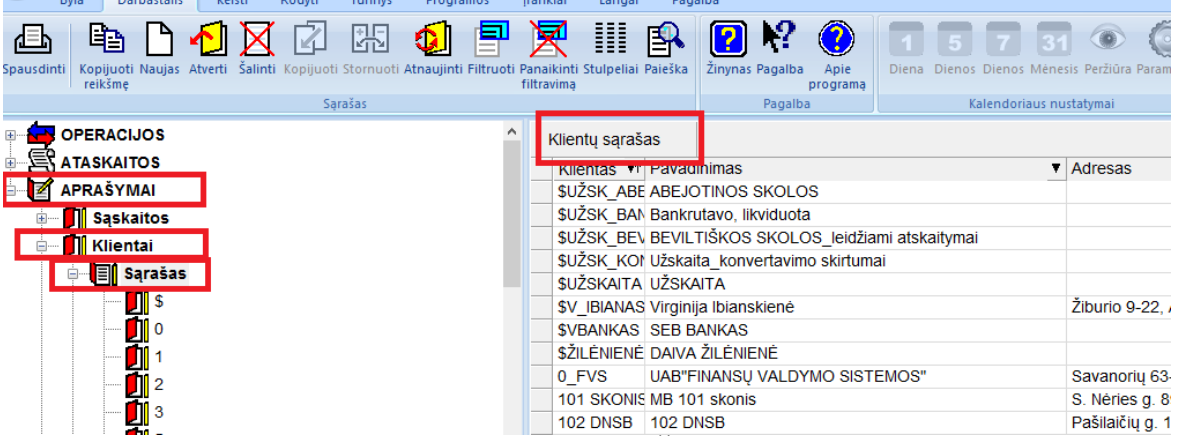

Išskirtinis šio meniu bruožas yra tas, kad paspaudus **APRAŠYMAI>Klientai>Sąrašas**, šis meniu pirmiausia išsiskleidžia į smulkesnį simbolinį - meniu, kurio elementai – raidės ar skaičiai, t.y. simboliai, nuo kurių prasideda ieškomo kliento kodas. Jei atsistosite pvz., ant \$ raidės, darbalaukyje gausite sąrašą visų klientų, kurių kodas prasideda \$ raide. Jei simbolinio meniu neskleisite, t.y. nuspausite tik meniu APRAŠYMAI>Klientai, tai darbalaukyje jums bus pateiktas visų klientų sąrašas.

Klientų sąrašo darbalaukyje paspaudus mygtuką **naujas,** ekrane bus pateiktas kliento aprašymo langas, t.y. kliento kortelė:

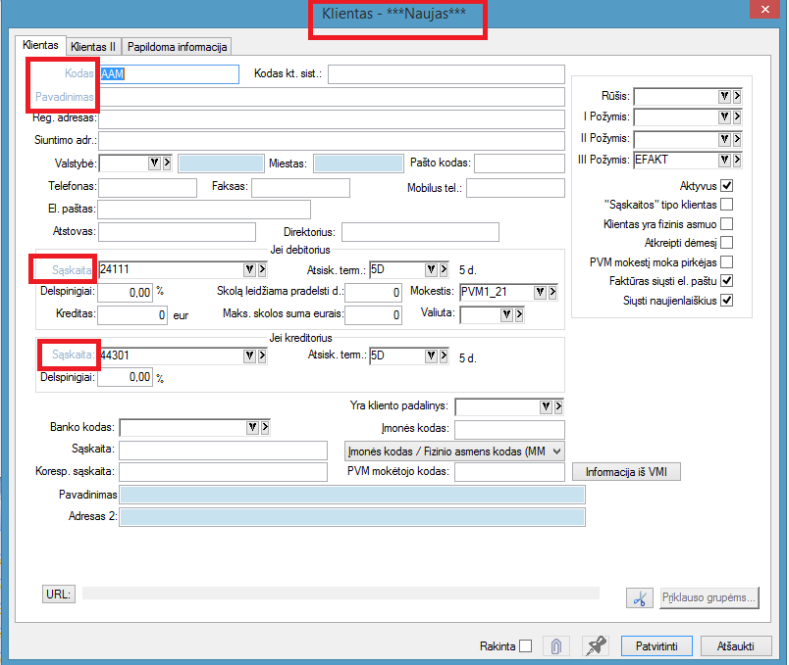

Kliento aprašymo lange dalis informacijos yra pateikiama iš tos kortelės, ant kurios buvo stovėta prieš spaudžiant mygtuką **naujas.** Tuos kortelės laukus, kurie išskirti kita spalva (šiame pavyzdyje pilka ar apvesta raudonai) užpildyti būtina. Priešingu atveju programa neleis tokios kortelės užfiksuoti.

Kliento kortelės lango laukai**:**

**Kodas –** Kliento kodas. **Būtinas** laukas. Tai gali būti raidinis sutrumpintas kliento pavadinimas, kliento įmonės kodas ar kita informacija, pagal kurią galima būtų greitai surasti reikalingą klientą sąraše. Kodus klientams reikėtų priskirti tokius, kad jie teiktų kuo daugiau informacijos apie pačius klientus. Skaitmeniniuose koduose patartina naudoti vienodą skaitmenų kiekį, nes kodai (jei klientai į sąrašą įrašomi kodų didėjimo tvarka) yra rūšiuojami ne kaip skaitmenų, o kaip simbolių eilutės (pvz., kodas A227 bus prieš kodą A3, kodas G004 - po G356 ir t.t.).

**Pavadinimas** - Kliento pavadinimas. **Būtinas** laukas. Šiame lauke rekomenduojama rašyti kliento pilną pavadinimą. Pavyzdžiui, klientui UAB "RASA" patogu suteikti kodą "RASA", o pavadinimui skirtame lauke reikia parašyti pilną firmos pavadinimą.

**Reg. adresas** - Šiame lauke galite nurodyti kliento registracijos adresą.

**Siuntimo adr.:** - Šiame lauke galite nurodyti kliento buveinės adresą

**Telefonas, faksas** - Šiame lauke galite nurodyti kliento telefono numerį bei faksą.

**Atstovas** - Į šį lauką įrašomas kliento įmonės atstovo – kontaktinio asmens, su kuriuo daugiausiai bendraujama, pavardė, telefonas ar kita informacija.

**Direktorius** – įrašome įmonės direktoriaus pavardė, telefonas ar kita informacija

**El. Paštas –** Šiame lauke galite nurodyti kliento el. paštą.

**Mokestis** - Čia **būtina** nurodyti mokesčio kodą (šiuo metu tai Pridėtinės Vertės Mokestis)**,** kuris taikomas perkant/parduodant prekes (paslaugas ir kt.).

**Rūšis –** Šiame lauke galite iš rūšių sąrašo parinkti kliento rūšį.

**Sąskaitos tipo klientas** - Tai tokio tipo klientai, kuriems skolos priskaičiuojamos sąskaitose tipo KITA arba visai nepriskaičiuojamos, ir kurie reikalingi tam, kad kortelėje galėtumėte jiems nurodyti banko rekvizitus, reikalingus mokėjimo pavedimų spausdinimui. Pvz., sąskaitos tipo klientais gali būti Valstybinė mokesčių inspekcija ar SODRA. Jų kortelėse šio lauko reikšmė bus "**Taip**" ir beliks užpildyti tik šios institucijos banko kodą ir sąskaitos numerį. Priešingu atveju lauko reikšmė bus "**Ne**" ir reikės užpildyti visus likusius kortelės laukus. Iš tokio kliento galėsite pirkti prekes, jam parduoti prekes, spausdinti sąskaitas-faktūras ir t.t.

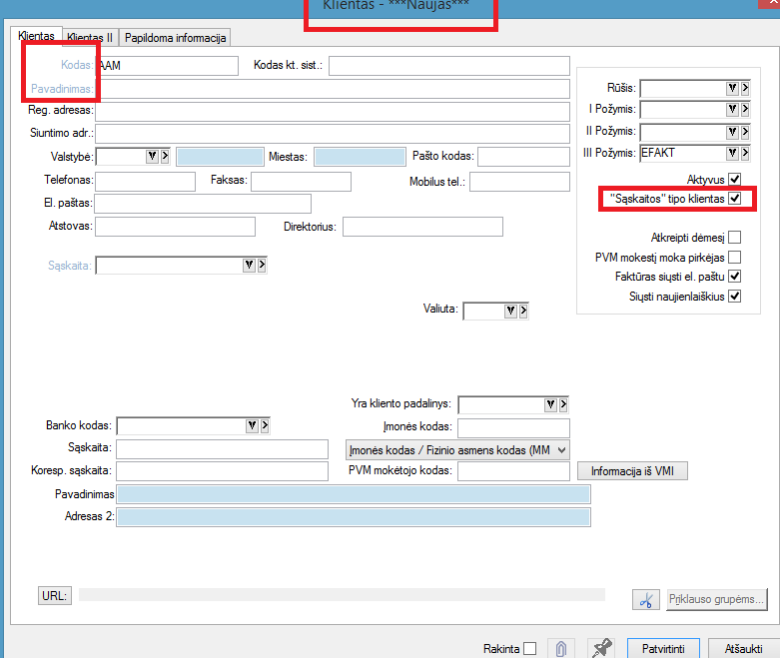

**Aktyvus** - Jei šis laukas pažymėtas (uždėta varnelė), tai klientas aktyvus, matomas visuose sąrašuose, su juo galima atlikti įvairias operacijas. Jei laukas nepažymėtas, klientas neaktyvus. Jis dažniausiai net nerodomas klientų sąraše.

**Sąskaita, jei klientas debitorius** –Prieš nurodant sąskaitą, kurioje bus apskaitomos kliento skolos įmonei, sąskaitų plane, tą sąskaitą reikia įvesti kaip detalią, kurios tipas bus "Debitoriai". Pagal siūlomą pavyzdinį sąskaitų planą šiame lauke galima įrašyti , pvz., sąskaitą 24111. Ją galima pasirinkti iš sąskaitų sąrašo. Šiame lauke reikia nurodyti tą sąskaitą, kurioje bus apskaitoma didesnė dalis kliento skolų. Operacijų tipų pagalba kitos rūšies šio kliento skolą bus galima nukreipti į kitą sąskaitą. Taigi, jei tas pats klientas perka iš mūsų prekes ir tam tikras paslaugas, tai FINVALDA suteikia galimybę to kliento skolas už prekes kaupti vienoje sąskaitoje, o už paslaugas – kitoje.

**Skolą leidžiama pradelsti dienų** – Šiame lauke galima nurodyti, kiek dienų debitoriui leidžiama pradelsti apmokėjimą;

**Atsisk. term.** - Čia nurodomas Atsiskaitymų terminų kodas. Jį galima pasirinkti iš sąrašo.

**Maksimali skolos suma** – Čia galima nurodyti maksimalų debitoriaus skolos dydį. Į šią sumą programa FINVALDA reaguoja pardavimo dokumento tam klientui įvedimo metu: po kiekvienos detalios eilutės įvedimo tikrinama, ar kliento skola neviršijo šiame lauke nurodytos sumos. Jei viršijo, daugiau prekių tam klientui neleidžiama parduoti.

**Delspinigiai** - Čia nurodomas delspinigių procentas, pagal kurį sistema apskaičiuos delspinigius, priklausomai nuo atsiskaitymo terminų.

**Sąskaita**, **jei klientas kreditorius** - Prieš nurodant sąskaitą, kurioje bus apskaitomos skolos klientui kreditoriui, sąskaitų plane tą sąskaitą reikia įvesti kaip detalią, kurios tipas bus "Kreditoriai". Pagal siūlomą pavyzdinį sąskaitų planą šiame lauke galima įrašyti, pvz., sąskaitą 44301. Ją galima pasirinkti iš sąskaitų sąrašo. Šiame lauke reikia nurodyti tą sąskaitą, kurioje bus apskaitoma didesnė dalis skolų klientui. Operacijų tipų pagalba kitos rūšies skolą šiam klientui bus galima nukreipti į kitą sąskaitą. Taigi, jei tas pats klientas mums tiekia prekes ir teikia tam tikras paslaugas, tai FINVALDA suteikia galimybę tas skolas kaupti skirtingose sąskaitose.

**Atsisk.term.** - Čia nurodomas Atsiskaitymų terminų kodas.

**Delspinigiai** - Čia nurodomas delspinigių procentas, pagal kurį sistema apskaičiuos delspinigius, priklausomai nuo atsiskaitymo terminų.

Rekomenduojama kiekvieno kliento kortelėje pildyti ir Debitoriaus ir Kreditoriaus skiltį, nes dažniausiai klientas yra kartu ir debitorius, ir kreditorius. Pvz., klientui A pardavėte prekių už 100,00 EUR, o jis jums išrašė sąskaitą už paslaugas 200,00 EUR, t.y. jūsų įmonė tapo skolinga klientui A 200,00 EUR, o klientas A skolingas jūsų įmonei 100,00 EUR.

**Skola įmonei** - Tai nekoreguojamas laukas. Jame parodoma kliento skola įmonei einamuoju momentu.

**Įmonės skola** - Tai nekoreguojamas laukas. Jame parodoma įmonės skola klientui einamuoju momentu.

**Banko kodas** - Čia nurodomas kliento banko kodas. Jį galima pasirinkti iš sąrašo.

**Sąskaita** - Čia nurodomas kliento atsiskaitomosios sąskaitos Nr.

**Korespondentinė sąskaita** - Čia nurodomas kliento korespondentinės sąskaitos Nr.;

**Yra kliento padalinys** – Šiame lauke galite nurodyti, kokios įmonės padalinys (filialas) yra ta įmonė, kurios aprašymo kortelę formuojate, t.y. pagrindinės įmonės kodas.

**Įmonės kodas** - Čia nurodomas kliento įmonės kodas. Jei šis klientas yra kitos įmonės padalinys-filialas, tai čia automatiškai atsiranda pagrindinės įmonės kodas, kurio koreguoti negalima.

**PVM mokėtojo kodas** - Čia nurodomas kliento įmonės PVM kodas. Jei šis klientas yra kitos įmonės padalinys-filialas, tai čia automatiškai atsiranda pagrindinės įmonės PVM mokėtojo kodas, kurio koreguoti negalima.

Kai žymeklis stovi klientų saraše, paspauskite dešiniji pelės klaviša ir ekrane gausite saraša visu funkcijų, kurias galite atlikti su turima informacija:

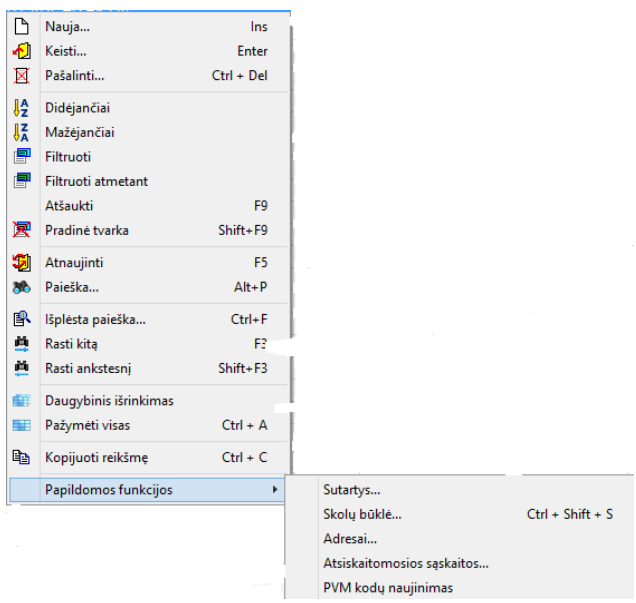

Dauguma čia pateiktų funkcijų aptartos pateikiant bendrą informaciją apie darbą su aprašymais bei Finvalda valdymo meniu. Atkreipsime dėmesį į tris paskutiniąsias – **specifines** klientų sąrašui – tai **Sutartys, Skolų būklė ir Adresai.**

Paspaudę meniu punktą **Sutartys**, ekrane gausite langą, kuriame bus pateiktas sąrašas sutarčių, sudarytų šiuo klientu:

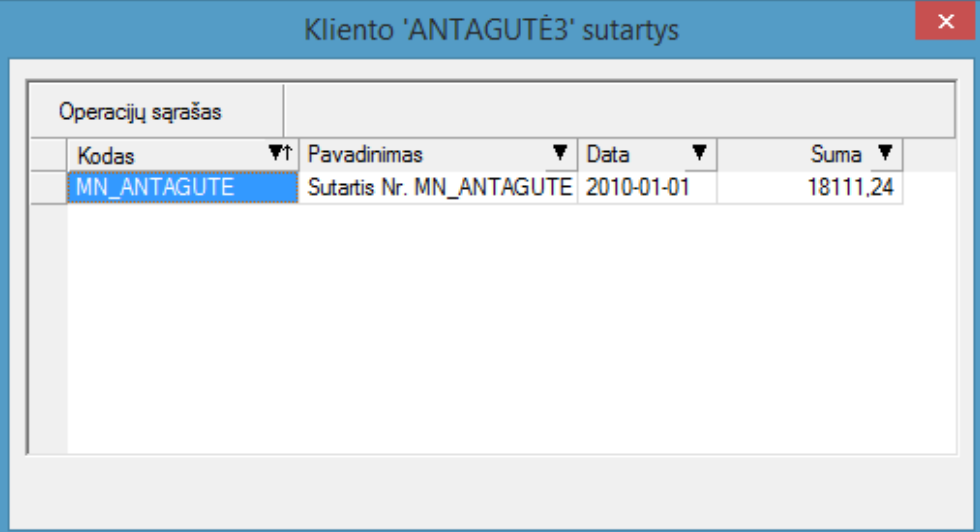

Šių sutarčių aprašymai įvedami per meniu **APRAŠYMAI>Sutartys**.

Paspaudę meniu punktą **Skolų būklė**, ekrane gausite langą, kuriame bus pateiktas sąrašas dokumentų, pagal kuriuos klientas skolingas įmonei ar įmonė skolinga klientui:

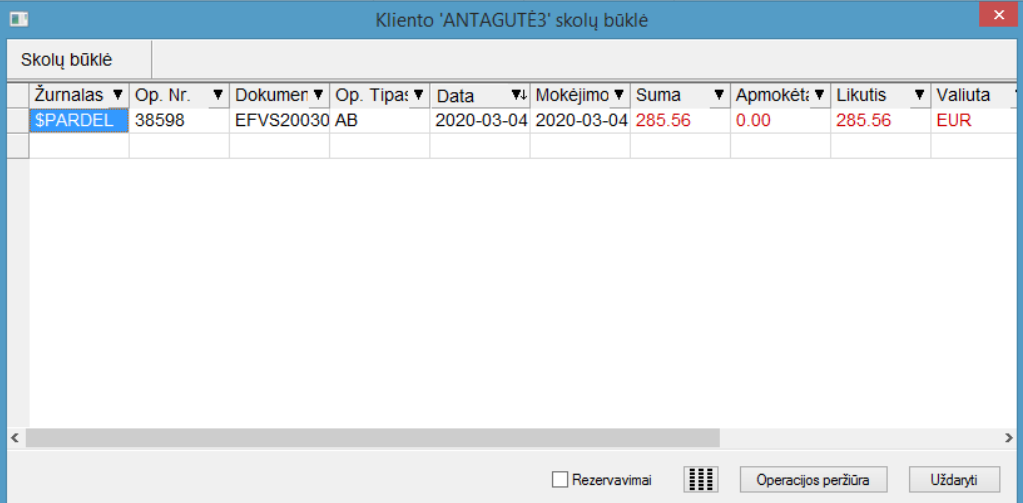

Paspaudę mygtuką **Operacijos peržiūra,** galėsite peržiūrėti konkretų dokumentą (pirkimo, pardavimo ir kt.) detaliai:

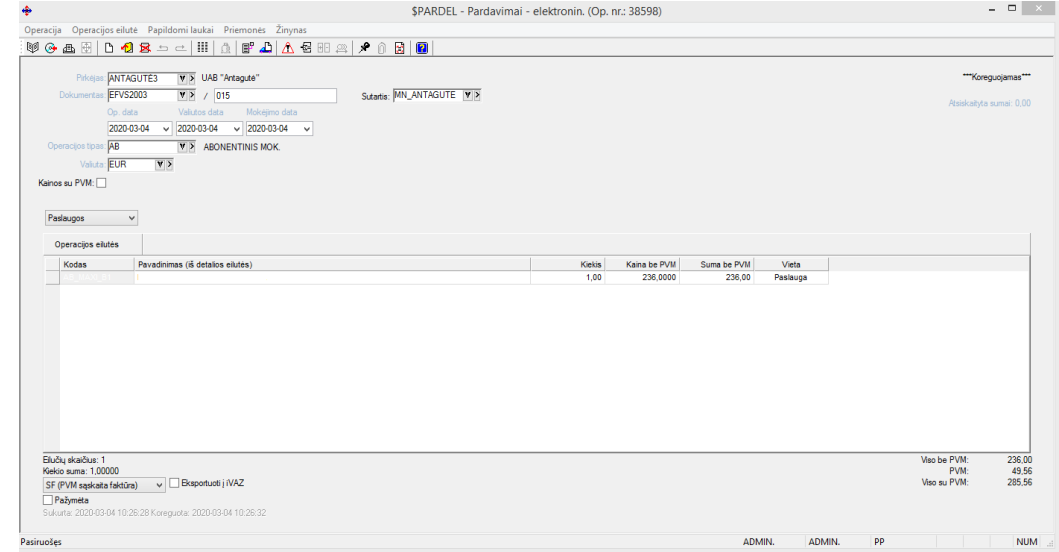

Paspaudę meniu punktą **Adresai**, naudojami sudarant reikiamus maršrutus

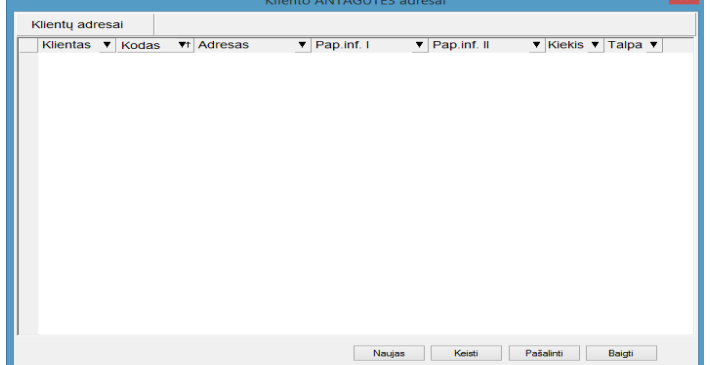

Adreso koregavimo/įvedimo langas atrodo taip:

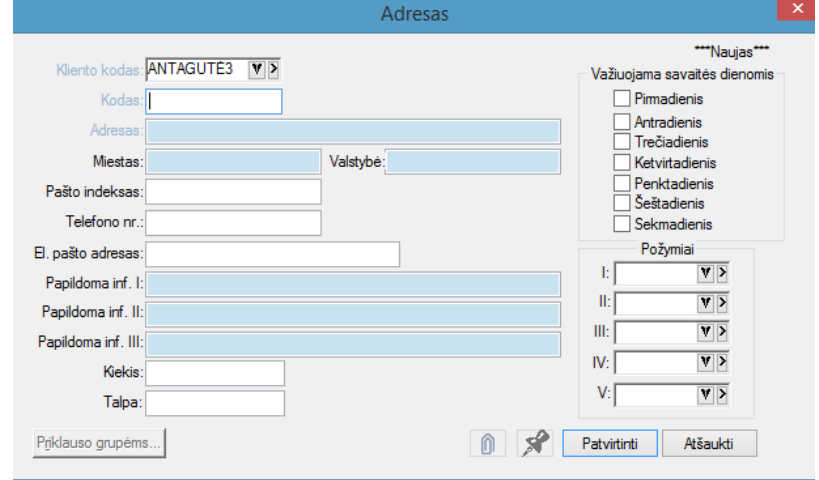

## **RŪŠYS ( klientai )**

Norint sukurti klientų rūšių sąrašą, turite nuspausti tokius meniu punktus: APRAŠYMAI>Klientai>Rūšis. Gausite rūšių sąrašo langą:

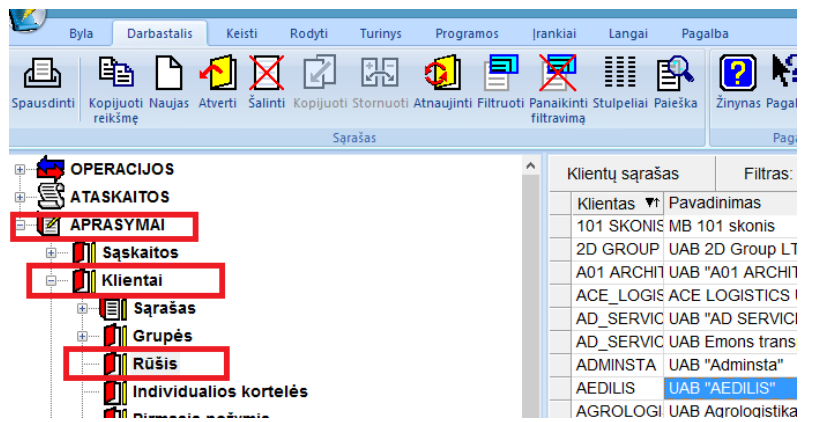

Norint įvesti naują rūšį, spauskite mygtuką **naujas** ir ekrane gausite rūšies įvedimo langą:

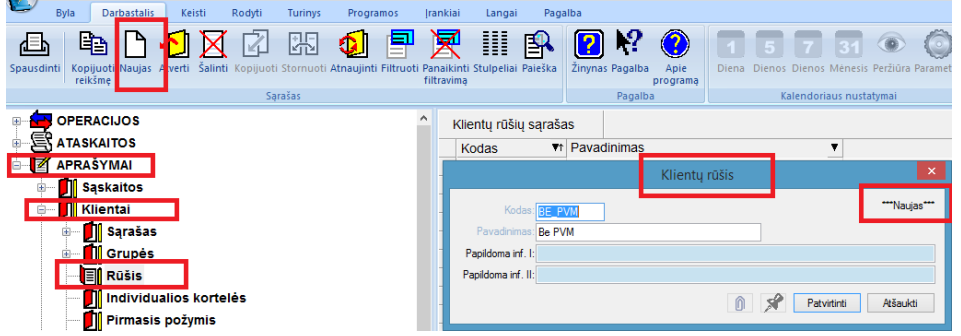

Šiame lange įveskite rūšies kodą, pavadinimą, ir užfiksuokite naują rūšį mygtuku **Patvirtinti**.

### **GRUPĖS ( klientai )**

 $\rightarrow$ 

Norint apjungti tam tikrus klientus į grupes, reikia nuspausti tokius meniu punktus: **APRAŠYMAI>Klientai>Grupės**. Gausite klientų grupių sąrašo langą. Norint įvęsti naują grupę spauskite **Naujas** :

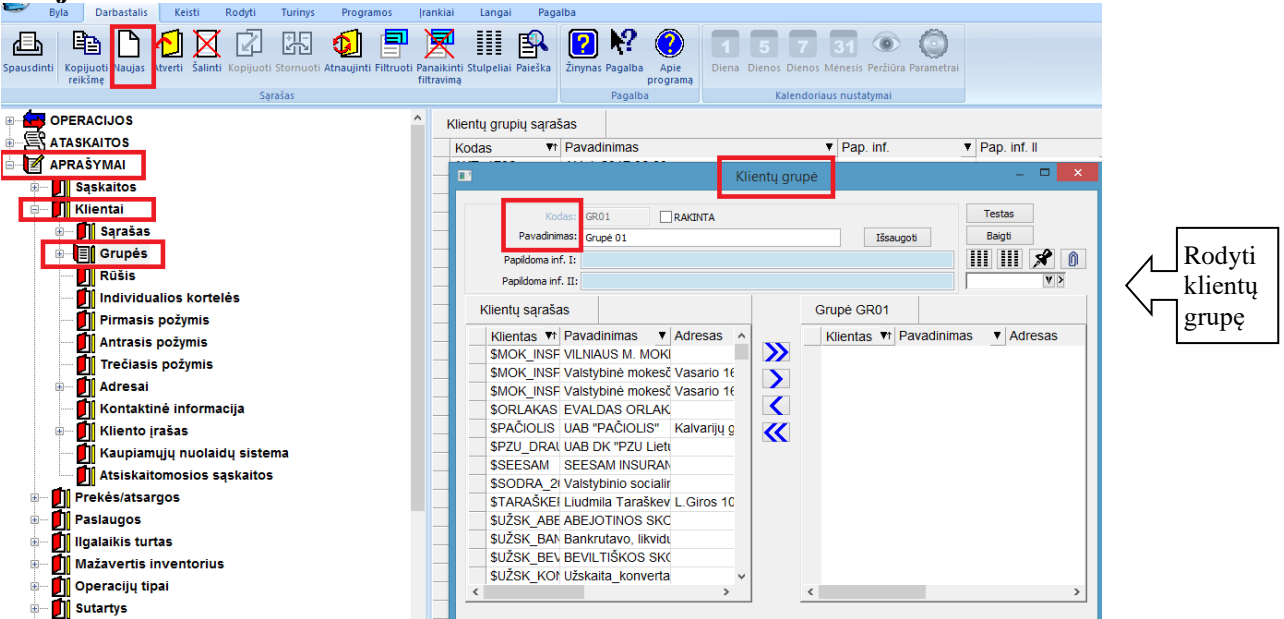

Šiame lange įveskite grupės kodą, pavadinimą, paspauskite mygtuką **Išsaugoti**, po to atsistokite ant kliento saraše KLIENTAS ir, jei norite jį įtraukti į grupę, spauskite mygtuką-rodyklę dešinėn  $\Box$ . Jei norite pašalinti klientą iš grupės, atsistokite ant to kliento sąraše dešinėje ir spauskite mygtuką-rodyklę kairėn <a> rodyklės mygtukai  $(\leq, \geq)$  reiškia, kad visus klientus galima įtraukti (pašalinti) į (iš) sąrašą.

Lauke **Rodyti klientų grupę** galite nurodyti, ar sąraše, kurio pagrindu bus kuriama klientų grupė, rodyti visus klientus, ar tik tam tikros klientų grupės klientus.

Paspaudus mygtuką **Testas,** sistema parodys kitas grupes, kuriose dalyvauja į šią grupę apjungti klientai. Baigti grupės formavimą ir išeiti iš šio lango – mygtukas **Baigti.**

### **ADRESŲ GRUPĖS ( KLIENTAI )**

Norint apjungti tam tikrus klientų adresus į grupes, reikia nuspausti tokius meniu punktus: APRAŠYMAI>Klientai>Adresų Grupės. Gausite adresų grupių įvedimo langą. Jame nuspauskite mygtuką **naujas** ir gausite langą, kuriame galėsite kurti adresų grupes:

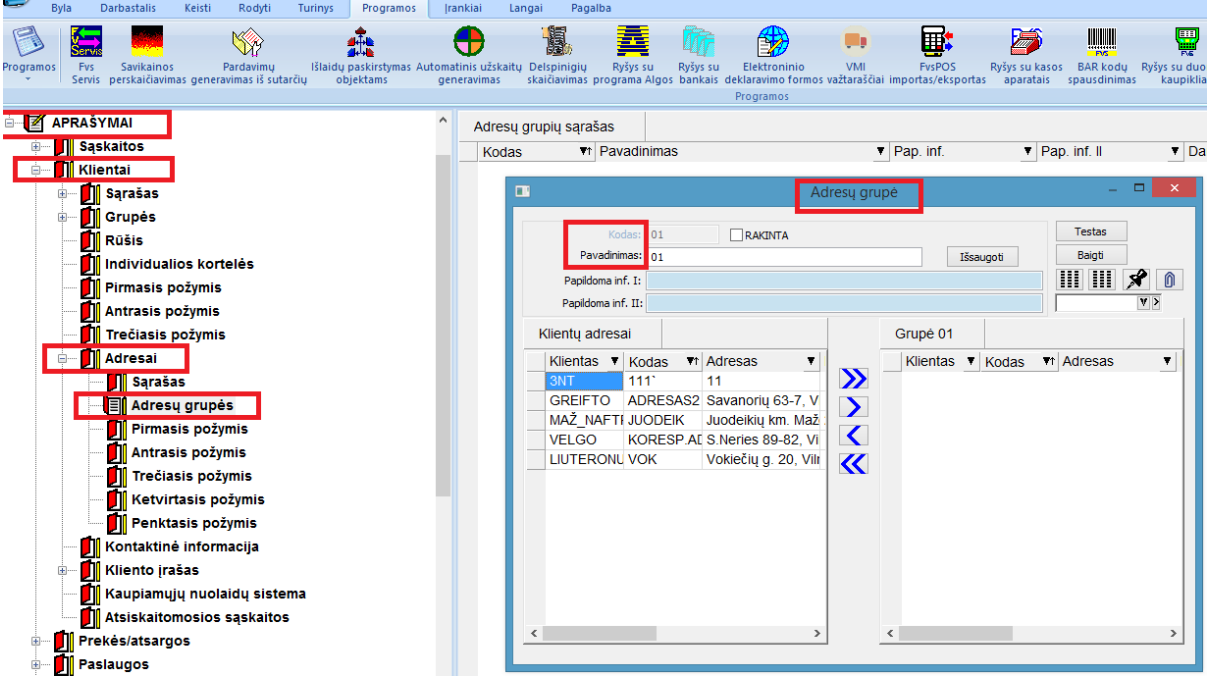

Adresų grupės kuriamos lygiai taip pat, kaip klientų grupės.